# **令 和 6 年 度 埼 玉 県 保 育 士 等 キ ャ リ ア ア ッ プ 研 修**

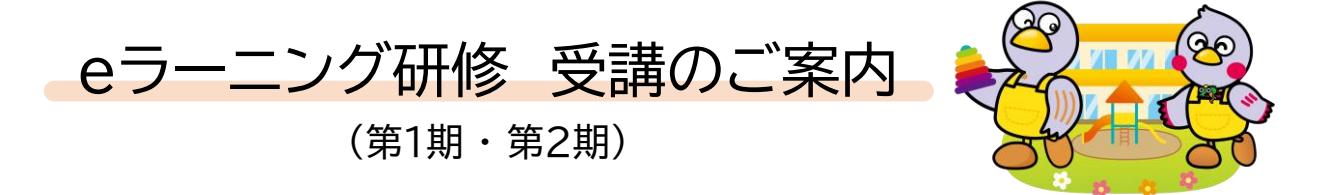

**1.目的**

子供や子育てを取り巻く環境が変化し、保育所に求められる役割も多様化・複雑化する中で、 保育士にはより高度な専門性が求められています。県では、保育士の専門性の向上、リーダー 的職員の育成のため、保育士等キャリアアップ研修を開催します。

※当研修は、株式会社ポピンズプロフェッショナルが埼玉県から委託を受けて 運営・実施します。

**2.研修分野**

**【研修分野】**

以下**7分野**を実施いたします。複数分野の受講が可能です。

- **① 乳児保育 ② 幼児教育 ③ 障害児保育 ④ 食育・アレルギー対応**
- **⑤ 保健衛生・安全対策 ⑥ 保護者支援・子育て支援 ⑦ マネジメント**
- **3.対象者**

以下の(ア)~(イ)に該当し、**埼玉県内に所在**する**認可保育所**、**認定こども園**または**地域型保 育事業所**(以下「保育所等」という。)に勤務する保育士等を受講対象者とします。

(ア)専門分野別研修

分野 : ①乳児保育 ②幼児教育 ③障害児保育 ④食育・アレルギー対応 ⑤保健衛生・安全対策 ⑥保護者支援・子育て支援

それぞれの専門分野に関してリーダー的な役割(副主任保育士、専門リーダー、 職務分野別リーダー)を担う者又は担うことが見込まれる者。

(イ)マネジメント研修

分野 : ⑦マネジメント

(ア)の分野におけるリーダー的な役割を担う者としての経験があり、主任保育士の下で ミドルリーダー(副主任保育士)の役割を担う者、又は担うことが見込まれる者。

# **4.分野別講師一覧 ・ 受講日程**

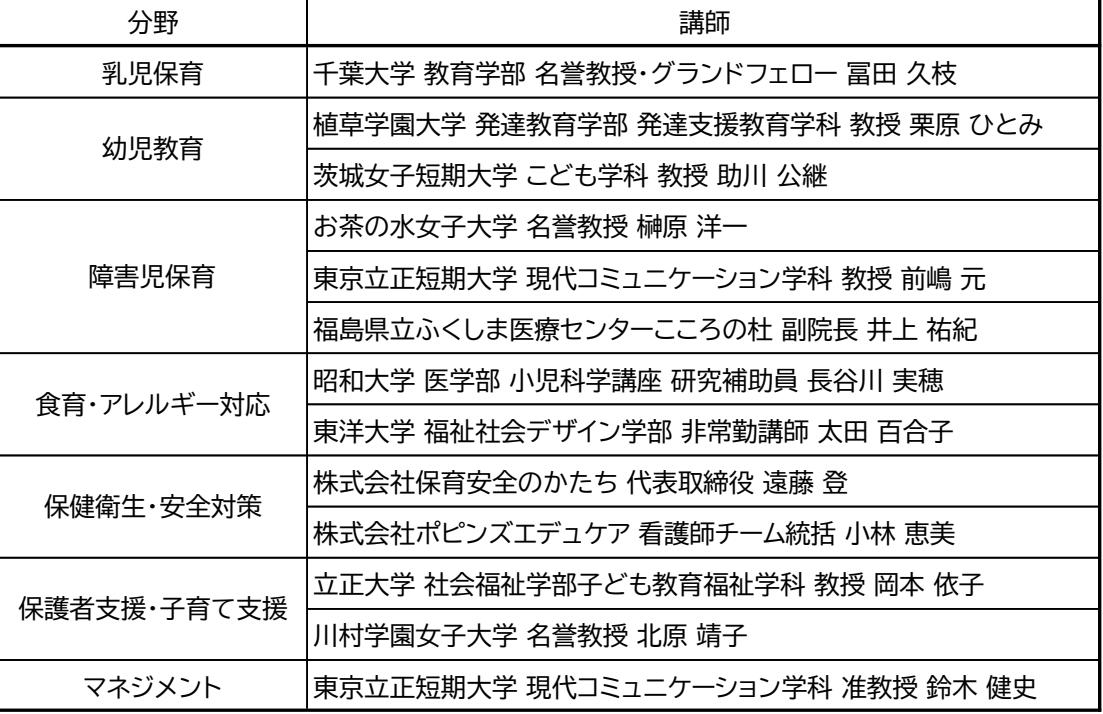

#### **【第1期 eラーニング研修 受講日程】**

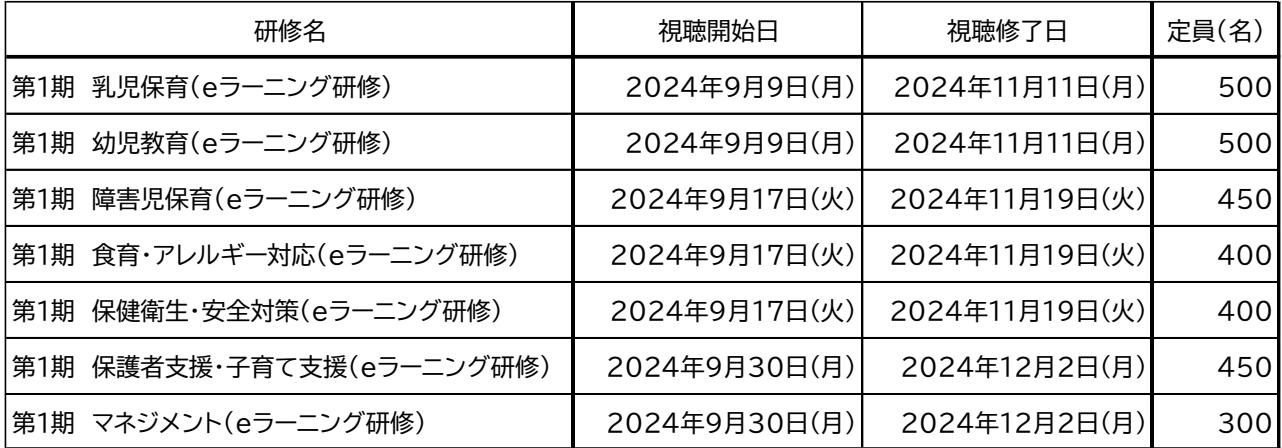

#### **【第2期 eラーニング研修 受講日程】**

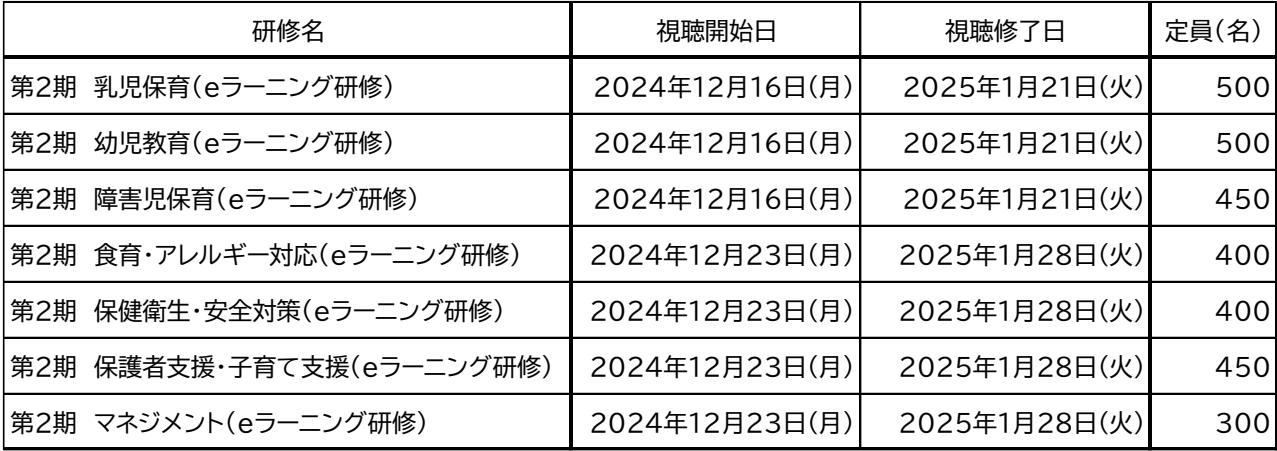

#### **5.eラーニング研修について**

【研修実施方法】

7分野においてeラーニング研修を実施し、第1期と第2期の2回開催いたします。ご都合の良い 視聴期間の開催期にお申し込みください。(開催期によって募集期間が異なります。)

修了認定には、各分野全 15時間の視聴(ワーク・ミニレポート等の提出含む)と修了レポートの提 出が必要となります。

【eラーニング研修の概要】

- ・ 「eラーニング(動画配信による研修)」カリキュラムとなります。
- ・ eラーニングはご自身のペースで受講することができます。計画的に進めてください。
- ・ eラーニング研修の視聴方法については、ダウンロード資料にてご案内します。

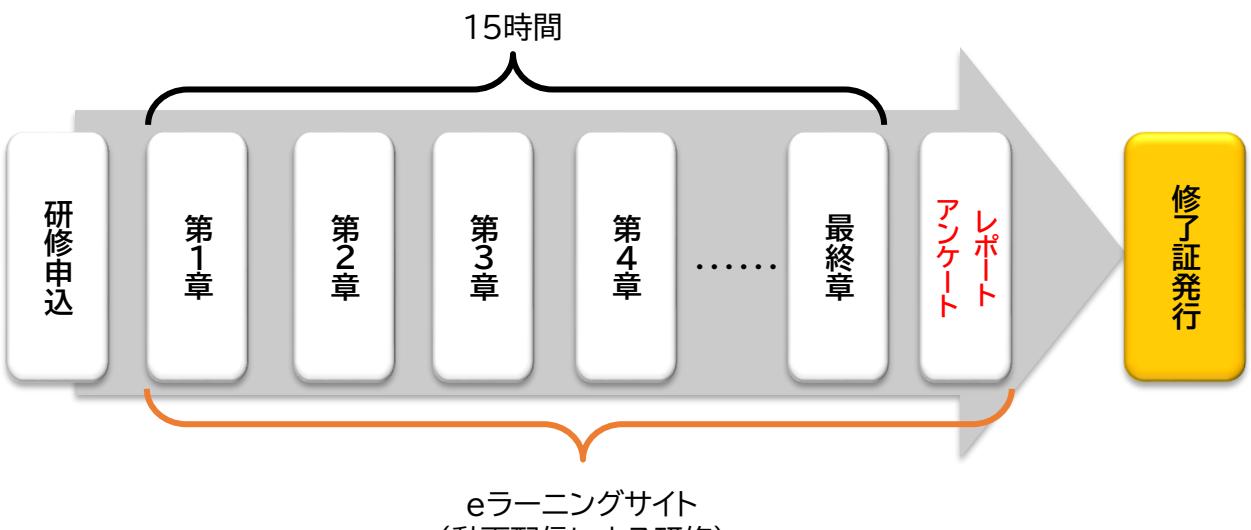

(動画配信による研修)

- ※ パソコン・タブレット・スマートフォン等のインターネット経由での受講が可能な方のみ お申し込みください。
- ※ eラーニングでは視聴時の本人確認として、顔認証システムを使用します。カメラ付き のパソコン・タブレット ・スマートフォン等、もしくはウェブカメラを接続したパソコン等を ご用意ください。
- ※ 受講者個人に受講ID・パスワードを付与し、進捗管理を行います。 **同じ機器で同時に複数人の受講はできません**。
- ※ 施設において本人確認、研修内容の理解の確認(施設内で受講者の研修内容共有等)、 受講者への支援をお願いします。
- ※ eラーニングの講義資料及び操作方法は、施設のマイページよりダウンロードください。
- ※ eラーニングサイトのURL、ログインID・パスワードは受講票に記載しております。
- ※ eラーニング視聴には通信料が発生しますので、通信制限のない環境(Wi-Fi使用等)での 視聴等をお勧めします。

# eラーニング研修:動作環境等のご案内

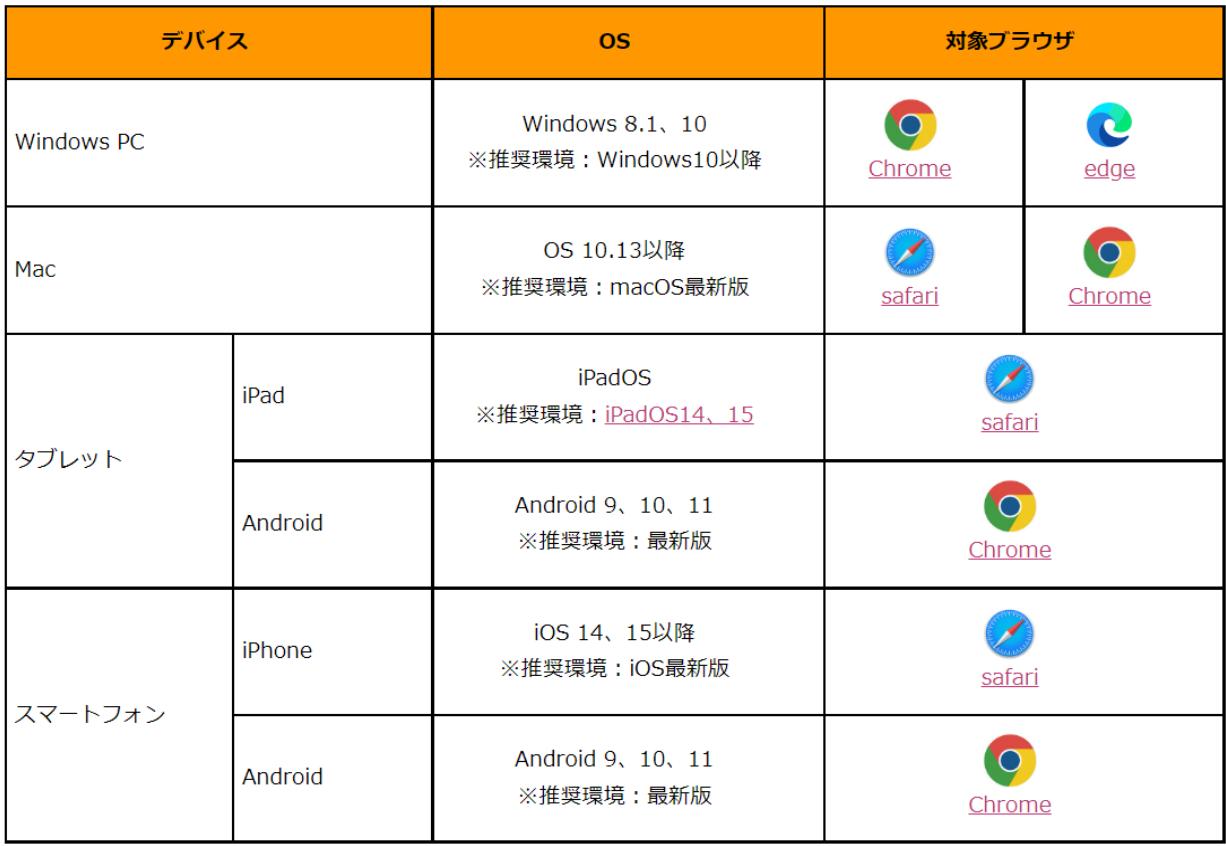

【Zoom研修に必要な設備等】

- ・ インターネット接続 : 有線または、無線ブロードバンド(3G または 4G/LTE)
- ・ スピーカーとマイク : 内蔵、USB プラグイン、またはワイヤレス Bluetooth ※周辺環境を踏まえ、イヤホン装着を検討ください。
- ・ ウェブカメラ : 内蔵または USB プラグイン ※受講中はカメラをオンにしてご自身の姿を映していただきます。
- ・ 動作環境等については、Zoom公式HPにて最新の情報をご確認ください。

### **6.申込期間・方法**

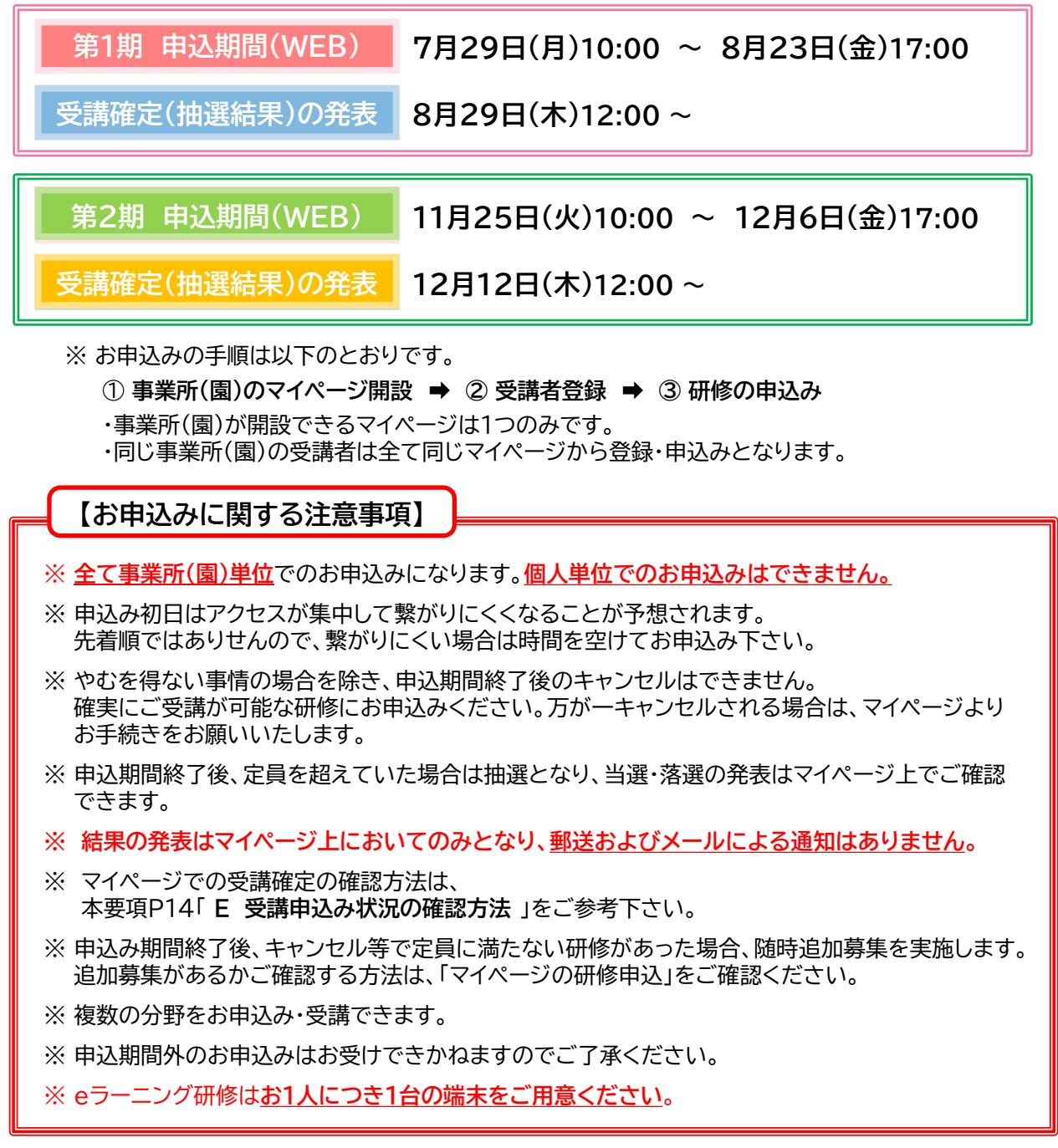

#### **7.研修費用およびテキスト**

研修受講料は無料です。(ただし、会場までの交通費及び昼食代等の実費、オンライン受講時のインタ ーネット利用による通信費については自己負担となります。) また、**受講票とテキストは施設のマイページよりダウンロード・印刷する必要があります**。

※受講者へのテキストの発送はしておりません。受講前までに、各自資料のご用意をお願いいたします。

### **8.修了証**

「保育士等キャリアアップ研修修了証」は、指定された研修の受講(15時間)を完了し、修了レポートを 提出された方に対し交付いたします。一部分のみを受講しても修了証は発行できません。 修了証は研修履修の確認後、マイページより電子データでの発行となります。各施設のマイページから ダウンロード、印刷をしてご利用ください。

修了証交付は、各コースeラーニング研修視聴終了日の翌月末を予定しております。

### **9.マイページの利用方法**

マイページでは研修の受講に関するすべての情報確認と管理を行うことができます。 基本の操作方法は、P.6~15に記載しておりますのでご確認をお願いいたします。

**マイページログインURL** : https://kenshu.poppins-education.jp/saitama/

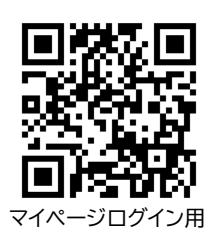

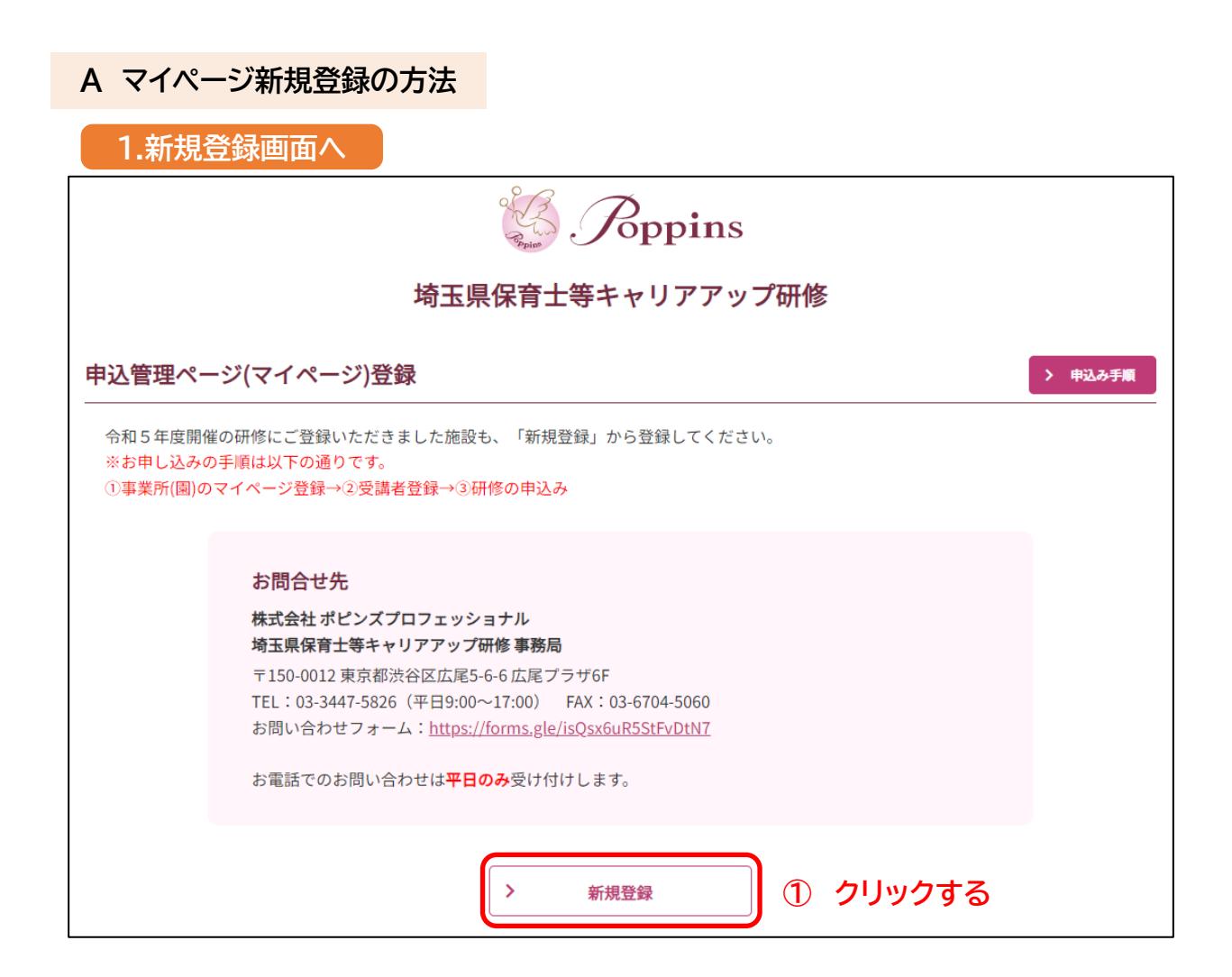

① 「新規登録」から始めてください。

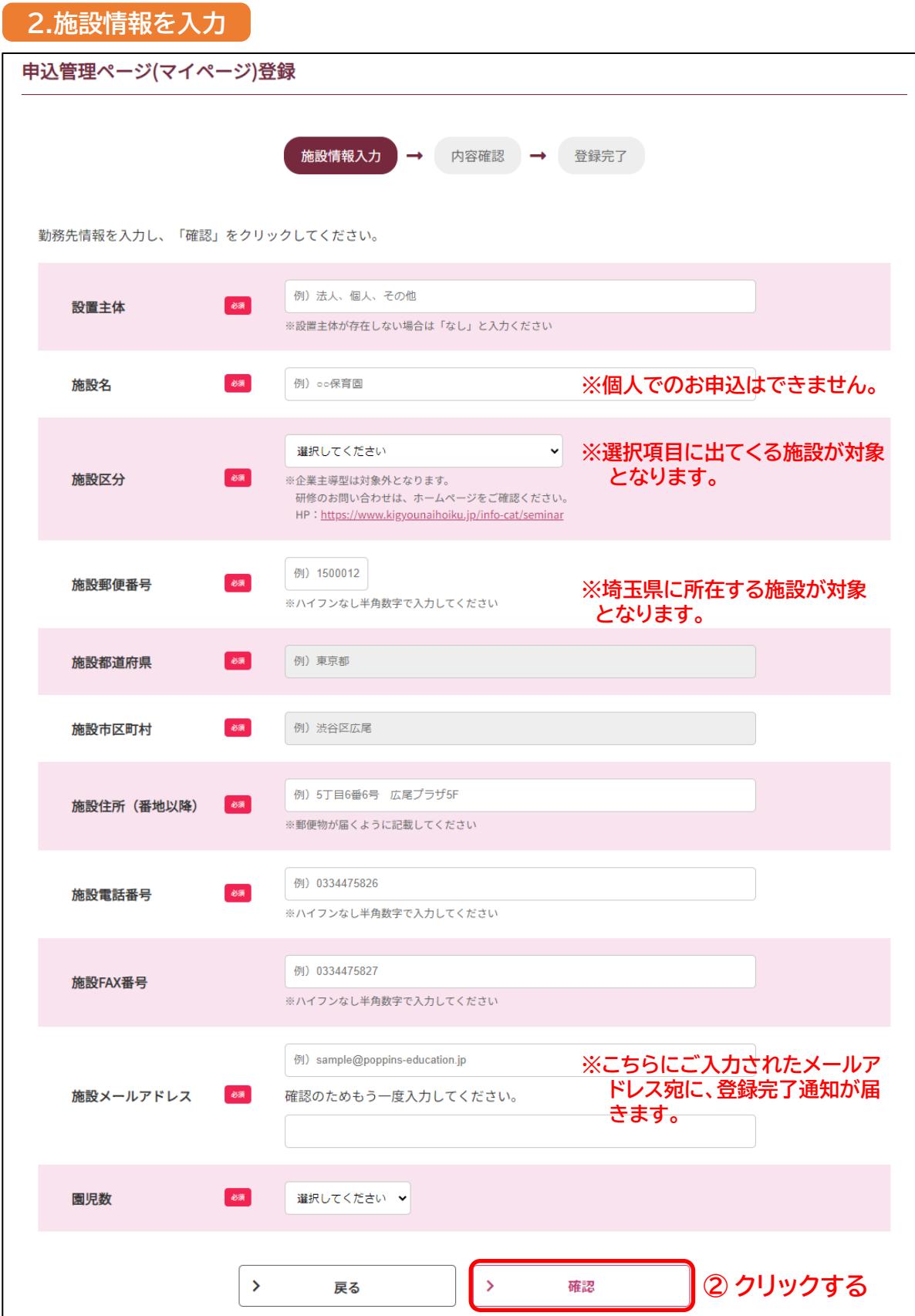

② 施設情報をご入力後、「確認」へお進みください。

③ 新規登録が完了すると、ご登録いただきました、事業所(園)のメールアドレス 宛に、登録完了メールが届きます。 そのメールに、ログイン用のパスワードが記載されておりますので、ご確認を お願いいたします。

≪送信メールアドレスとタイトル名≫

送信元 : **cu\_saitama@poppins.co.jp**

タイトル : **[保育士等キャリアアップ研修] 登録が完了しました**

【 注意 】

・登録完了後メールが届かない場合は、一度「**迷惑メールフォルダ**」に受信 されていないか、ご確認をお願いいたします。 迷惑メールフォルダにも受信の確認できない場合は、お問合せフォーム よりご連絡ください。

・施設情報は、登録後ご変更することができません。 ご変更がある場合は、お問合せフォームよりご連絡ください。

#### **B 登録済マイページの見方**

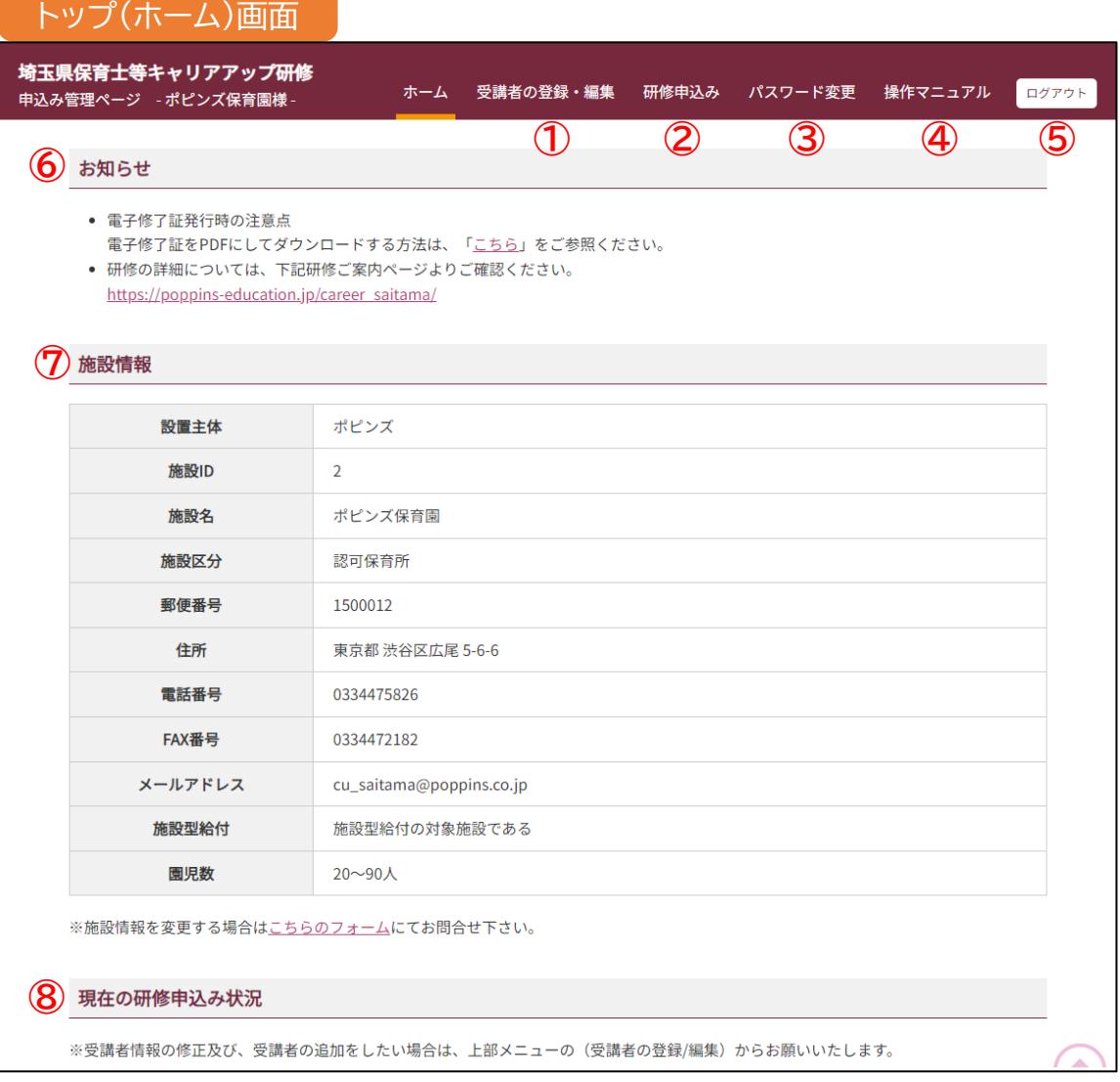

- **受講者の登録・編集 :** 受講者の登録・編集をする際にご利用ください。
- **研修申込 :** 研修をお申込みする際にご利用ください。
- **パスワード変更 :** ログイン用のパスワード変更をされる際にご利用ください。
- **操作マニュアル :** 操作でご不明な点がございましたら、こちらをご参照ください。
- **ログアウト :** 操作を終了される際は、ご利用ください。
- **お知らせ :** 大事なお知らせを掲載しております。
- **施設情報 :** ご登録いただいた施設情報を掲載しております。
- **現在の研修申込状況 :** 現在の研修申込状況を全て一覧にて表示しております。

#### C **受講者の登録方法**

研修をお申込みされる前に、**受講者の登録をお願いします。**

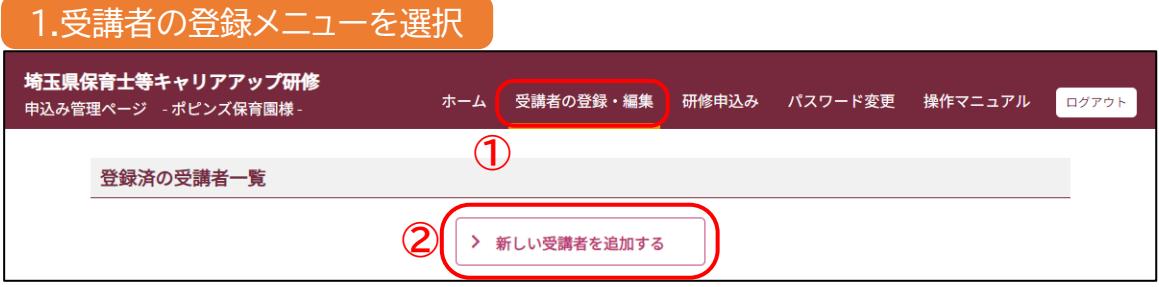

① トップ(ホーム)画面にて、一番上のメニュー「**受講者の登録・編集**」を選択する。

② 画面が変わった後、「**新しい受講者を追加する**」ボタンを押す。

#### 2.受講者情報の入力 受講者情報を入力し、「確認」をクリックしてください。 **※ ご登録された情報がそのまま修了証** - 8条  $\frac{1}{2}$  $| \cdot |$  % 氏名 **に記載されます。** 旧姓 (任意入力) 旧姓 フリガナ 69  $t$  $\vert x$ **※ ご登録された情報がそのまま修了証 BR ▽年 - ▽月 - ▽日** 生年月日  $\sim$ **に記載されます。** □ 保育士 □ 幼稚園教諭 □ 保育教諭 □ 看護師 (准看護師含む) □ 管理栄養士 (栄養士含む) □ 調理士 (調理員含む) 職種  $\partial\mathfrak{K}$ □ その他 (自由記入欄) **※ ご登録された情報がそのまま修了証** 保育士登録番号 都道府県 v 半角数字 **に記載されます。**※注意:園の住所ではなく、**受講者のご自宅住所**を入力してください。 郵便番号 例 1500012 ※ハイフンなし半角数字で入力してください 都道府県 例) 東京都 ご自宅住所 住所1 例) 渋谷区広尾5丁目 住所2 例) 6丁目6番地 キャリアアップビル3階 (番地以降) ※郵便物が届くように記載してください (例) 0334475826 電話番号 **BSR** ※ハイフンなし半角数字で入力してください (例) sample@poppins-education.jp メールアドレス 確認のためもう一度入力してください。 图 | --- v 年 | - v ヶ月 ※保育の総経験年数 勤続年数 ○ 平成29年~令和5年度保育士等 キャリアアップ研修を受講し、修了しました。 修了科目:※修了した分野を全てご選択ください。(複数選択可) **※ 修了済み分野がある場合、** キャリアアップ研修の □ 乳児保育 □ 幼児教育 □ 障害児保育 □ 食育・アレルギー対応<br> □ 保健衛生・安全対策 □ 保護者支援・子育て支援 □ マネジメント **BR** 修了状況 **修了分野を選択ください。** ● 平成29年~令和5年度保育士等 キャリアアップ研修を修了していません。 ○ 対象者である ※現在の役職または任命予定の役職を1つご選択ください。 処遇改善等加算Ⅱにつ <sub>◎例はのは幅</sub>。<br><sub>○</sub> 副主任保育士・中核リーダー ◎ 専門リーダー ◎ 職務分野別リーダー・若手リーダー いて **AS** ● 対象者でない 【個人情報の取扱について】 1)入力していただいた個人情報については、本研修の運営上の範囲で利用いたします。 2)本研修終了後に都道府県等の間で研修修了者の情報を共有する必要が生じた場合は他の都道府県及び市町村に下記の情報を提供いた します。 □ 以上の事項について確認し、情報提供することに同意いたします。 **③**  $\rightarrow$  $\,$ 戻る 確認

③ 受講者情報をご入力後、「確認」へお進みください。

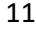

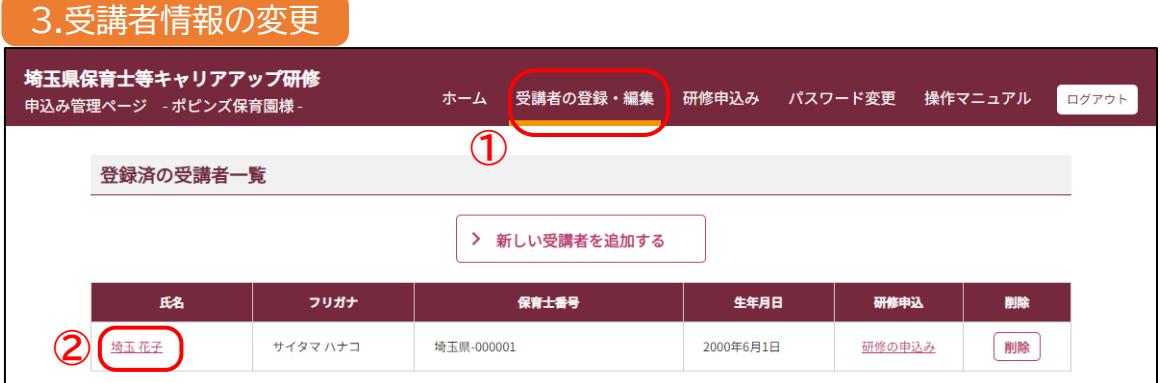

- 一番上のメニュー「**受講者の登録・編集**」を選択する。
- 「**登録済みの受講者一覧**」にて変更者を選び変更する。

**【 注意 】** 受講者の「**氏名・生年月日・職種・保育士番号**」は、ご登録後ご変更するこ とができません。変更がある場合は、お問い合わせフォームよりご連絡を お願いいたします。

D **研修のお申込み方法**

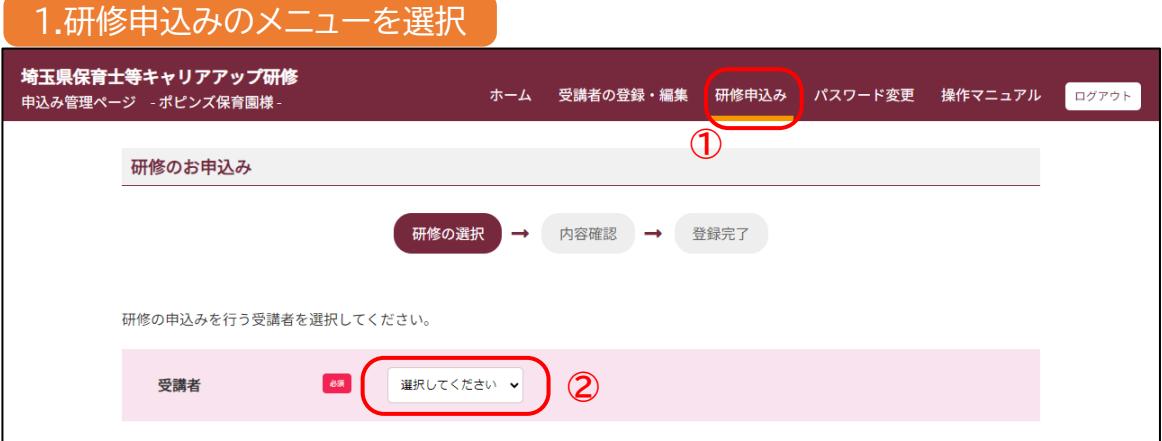

一番上のメニュー「**研修申込み**」を選択する。

画面が変わった後、研修申込みされる**受講者を選択する**。

D **研修のお申込み方法(続き)**

#### 2.希望の分野を選択

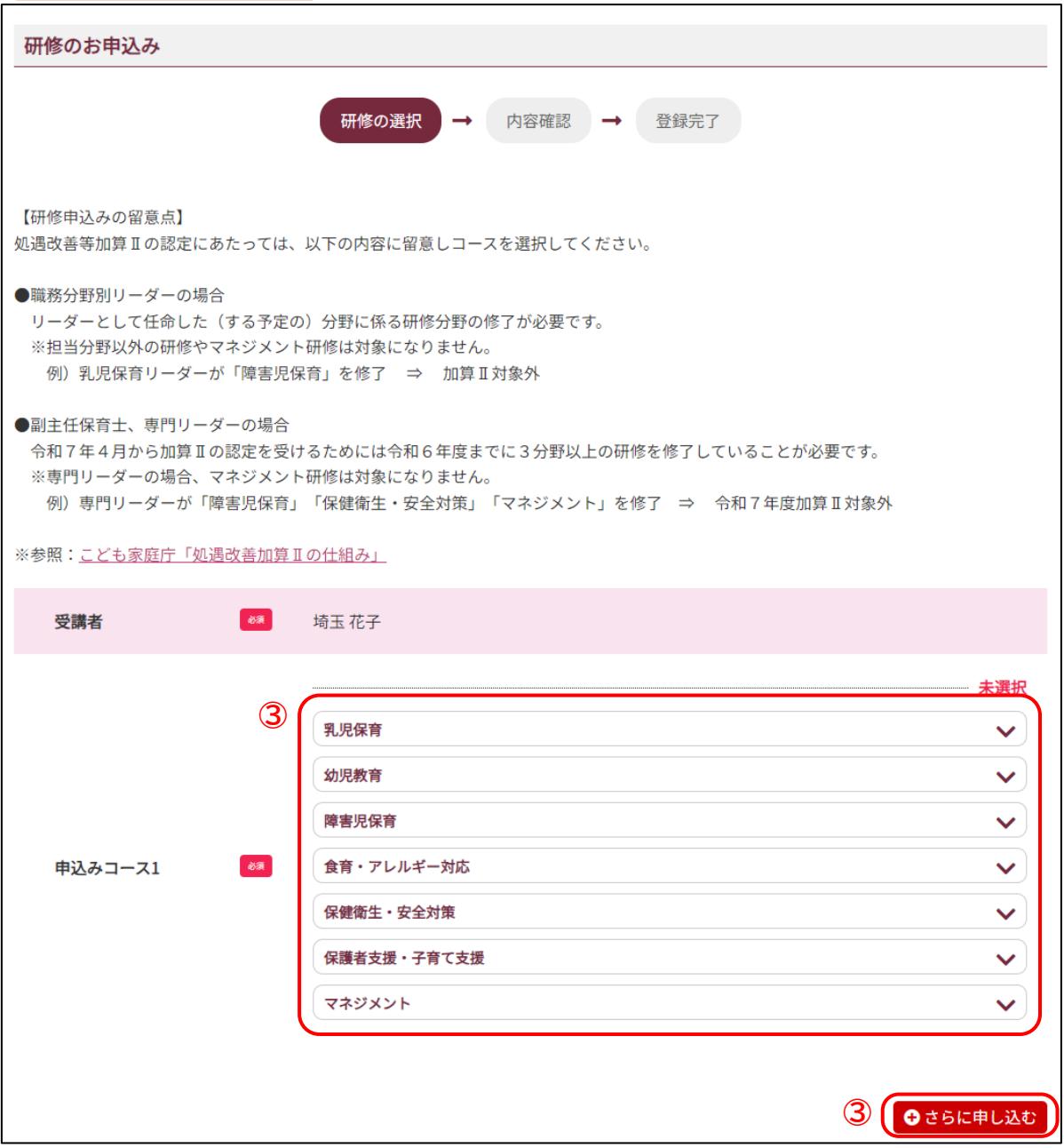

- ③ ご希望の研修を選択ください。 右下に「**さらに申し込む**」のボタンがあります。追加で研修のお申込みが可能です。
- ④ 選択が終わりましたら、「**確認**」のボタンを押します。
- ⑤ お申込みされた研修を確認する画面になります。 選択にお間違えがないことをご確認いただき、 「**申込み**」ボタンを押します。

E **受講申込み状況の確認方法**

研修申込みの結果は、マイページ上での発表となります。

① トップ(ホーム)画面にて、「**現在の研修申込み状況**」をご確認ください。

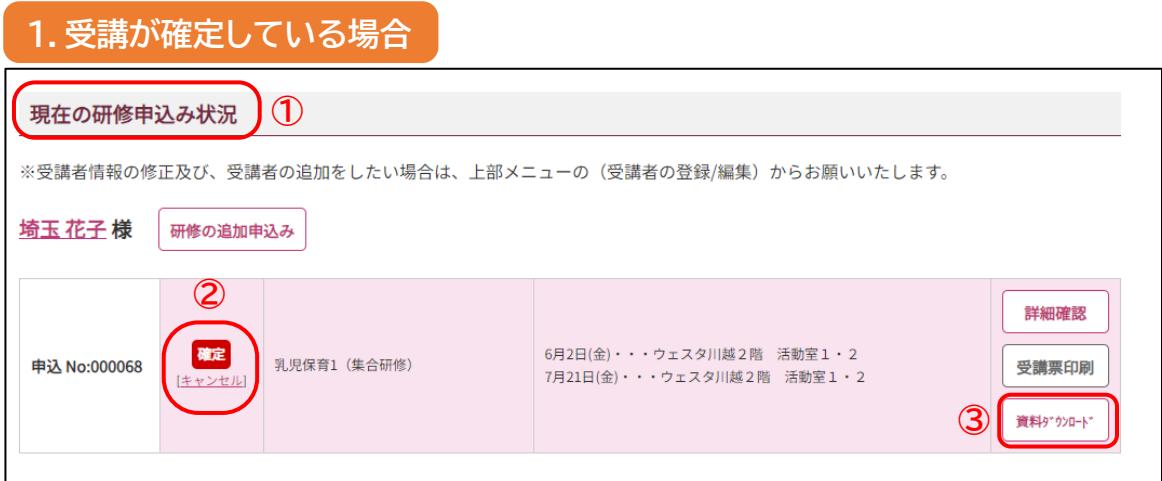

② 受講が確定した場合、「**確定**」と表記され、背景がピンク色で表示されます。

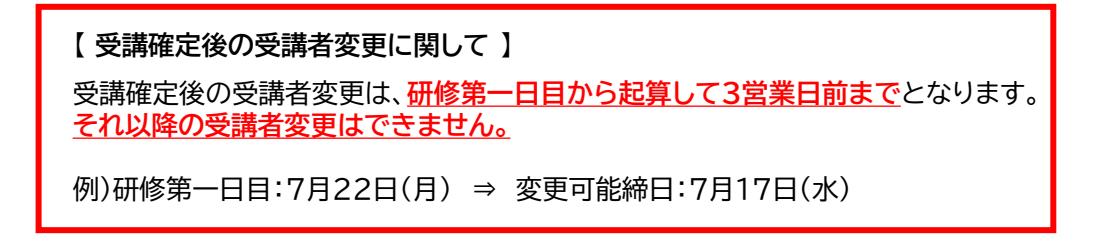

#### ③ **「資料のダウンロード」ボタンより、研修の資料をダウンロードできます。**

視聴開始日までに資料の準備をお願いいたします。 また、資料ダウンロードサイトにて、受講者様に別途ご用意いただく資料等がある場合、 ご用意いただく資料等を掲載しておりますので、併せてご確認をお願いいたします。

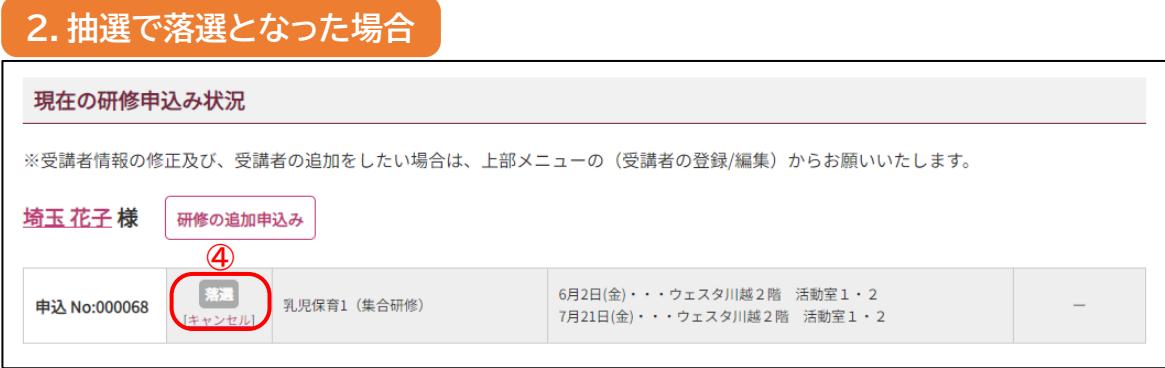

④ 申込者多数で抽選となり落選した場合、「**落選**」と表記され、背景はグレー色で表示されます。

## **10.受講票について**

受講が確定した方は、マイページに受講票を印刷するためのボタンが表示されます。 **必ず受講票ページを印刷して視聴開始日までにご用意ください。**

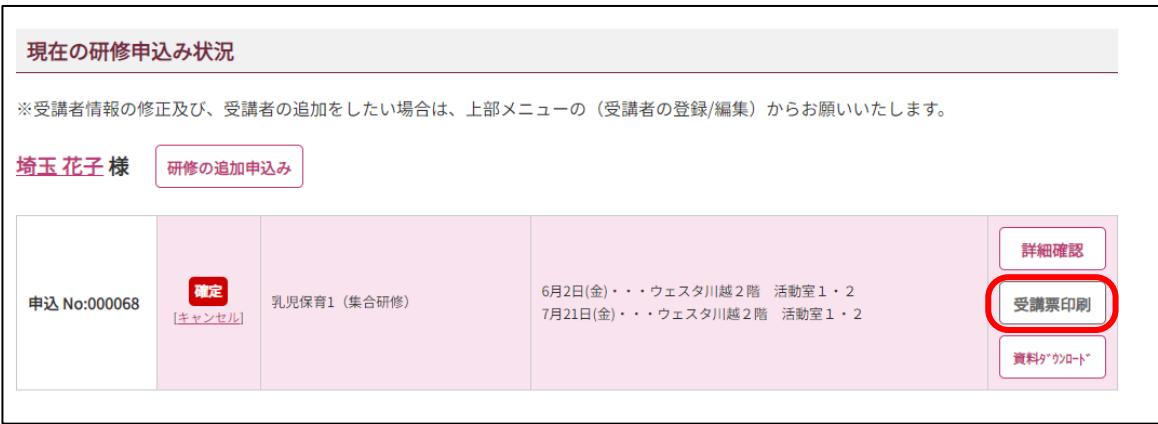

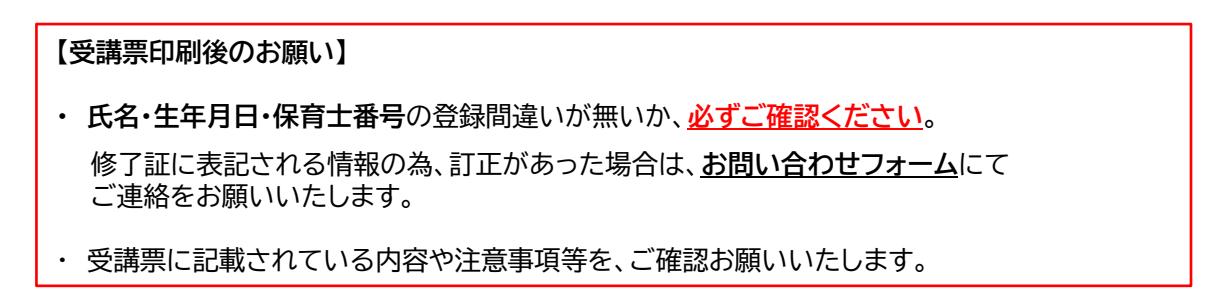

### **11.その他**

・研修の申し込み時に入力された個人情報については、弊社の個人情報管理規定に則り適正な管理を行 い、本事業の運営以外の目的に利用することはありません。

・研修全体に関しての変更・お知らせ・追加募集等は研修ホームページにて発表いたします。受講開始後 も下記研修ホームページを定期的にご確認いただき、ご不明な点がある場合はお問い合わせフォーム、 またはお電話にてご連絡下さい。

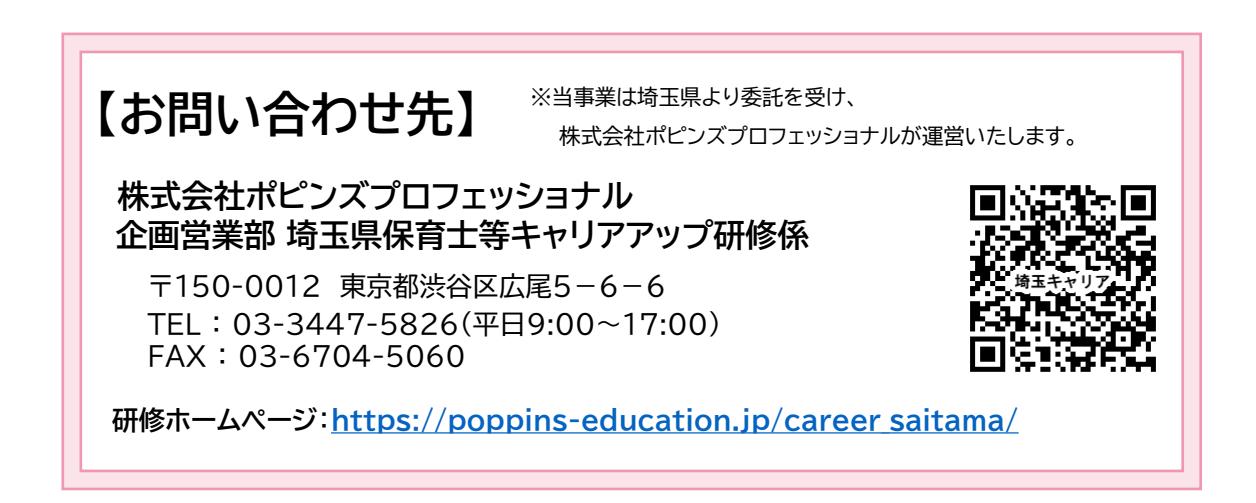